# Automox Agent Installation Overview

Before you can use the Automox console to manage devices in your organization, you need to install the Automox agent. This small-sized application runs in the background on each device. With this agent, your systems are kept up-to-date with all critical patches.

You can install the agent through an onboarding wizard, which uses unique identifiers to detect the devices that belong to your organization. After the agent is installed, you can set up an initial policy and schedule. With the first system completely setup, hardware and software inventory of your system is visible from the Devices page. You can continue adding devices right from the Dashboard.

See the following topics:

- Installing the Automox Agent
- Using the MSI Installer Method to Download and Install the Automox Agent
- Using the Installer Method to Download and Install the Automox Agent
- Using the Command Line Method to Download and Install the Automox Agent
- Setting an Initial Patching Schedule
- Adding Devices to Your Inventory
- Deploying the Agent to Devices in Bulk
- Agent Command Line Guide
- Removing the Automox Agent

## Installing the Automox Agent

Before you can use the Automox console to manage devices in your organization, you need to install the Automox agent. See also Supported Operating Systems.

Prerequisites: You have an Automox Account.

You can use the onboarding wizard to install the agent. The installation steps depend on the operating system of the device you are installing to.

- To install on a Windows device, use the MSI installer method.
- To install on a macOS device, you can use either the installer method or the command line method.
- To install on Linux, use the command line method.

## Using the MSI Installer Method to Download and Install the Automox Agent

You can use this method to install the agent on a Windows device.

Note: For installations prior to Windows Server 2008 R2 / Windows 8, see the MSI Legacy Agent Installation Instructions.

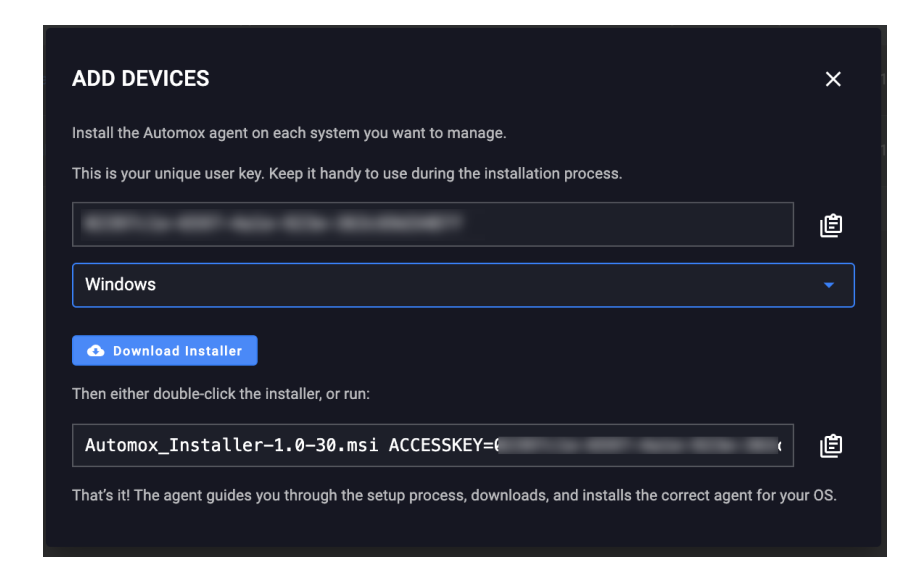

- 1. After you register for an account, click Add Devices.
- 2. From the drop-down menu, select Windows.
- 3. Click Download Installer. The MSI installer file is automatically downloaded to your device.
- 4. Save the file to an appropriate location on your device.
- 5. Copy the unique access key.
- 6. Double-click on the MSI installer file and follow the steps of the installer. The console now scans for your device.
- 7. You can now select the type of patching to apply or complete this step later.

## Using the Installer Method to Download and Install the Automox Agent

You can use this method to install the agent on a macOS device.

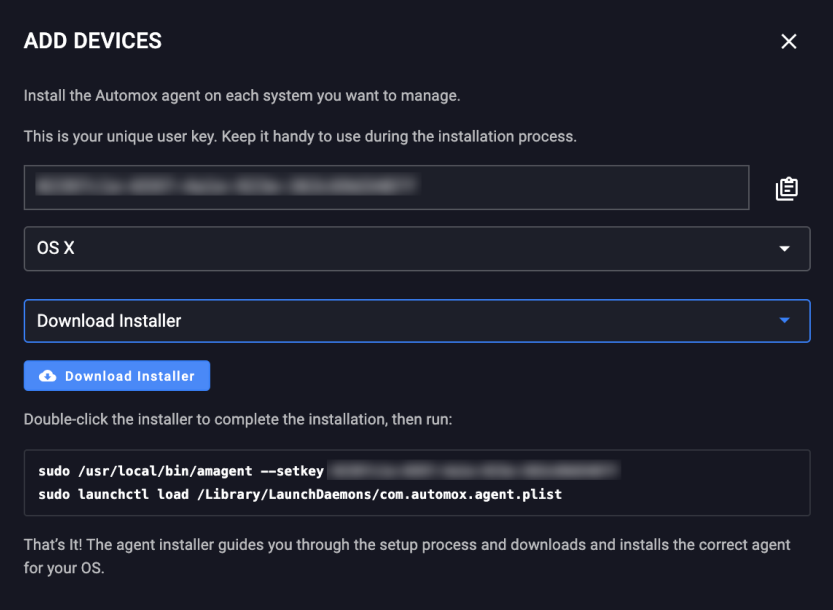

- 1. After you register for an account, click Add Devices.
- 2. From the drop-down menu, select OSX.
- 3. From the install options, select Download Installer.
- 4. Click Download Installer.
- 5. Save the package.
- 6. Copy the unique access key.
- 7. Double-click the installer file and follow the steps of the installer.
- 8. Agree with the software license agreement.
- 9. Enter the unique access key and click Continue.
- 10. Select the destination of the software.
- 11. Click Install.

## Using the Command Line Method to Download and Install the Automox Agent

You can use this method to install the Automox agent on a macOS or Linux device.

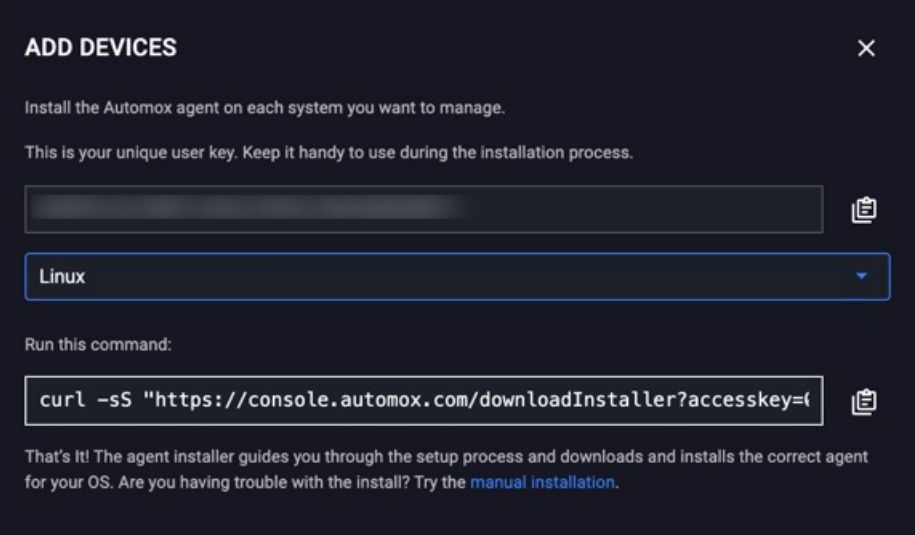

- 1. After you register for an account, click Add Devices.
- 2. From the drop-down menu, select OSX or Linux, depending on your device.
- 3. For OSX, select from the install options Run Command.
- 4. Copy the command line script and run it in a terminal to install the agent installer package.

Note: The default policy is automatically applied. See System Management for more information about creating and editing policies.

## Setting an Initial Patching Schedule

You can set a schedule immediately after installing the Automox agent.

After you follow Installing the Automox Agent, you can schedule patching. The patching schedule determines when patching updates should be performed on the device.

From the create or edit policy page, follow these steps. For more information about policies, see Managing Policies.

- 1. Ensure that the Policy Status is Active.
- 2. From the Schedule area, click Select All to automatically preselect all months, weeks, and days.
- 3. To fine tune the schedule, deselect any specific fields that do not apply to the schedule you want.
- 4. In the Scheduled Start Time field, set the time that the update should start. You can select either local time so that each device is patched according to the time zone of their device or UTC, which means that all devices in the group are patched at the same universal time, regardless of time zone.
- 5. Decide how you want the device to patch if a configured patch time is missed. By selecting the checkbox, the device will patch the next time it checks in.
- 6. Verify the settings in the calendar preview pane.
- 7. Click Create Policy or Save Policy to confirm.

Note: Patching occurs either at the local timezone of the machine being patched or, if selected, the universal time (UTC).